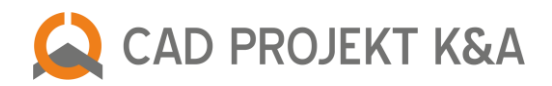

# **Nowości w CAD Kuchnie 7.0**

# **NOWY WYGLĄD WIZUALIZACJI**

Zmienił się interfejs wizualizacji. Jest teraz bardziej przejrzysty i czytelny. Zamiast górnego menu ikonowego i lewego panelu z zakładkami "Materiały", "Scena" i "Render" obecnie funkcje programu podzielone są na cztery grupy. Ich widocznością można łatwo i wygodnie sterować (ukrywać je, rozsuwać przy użyciu myszy lub przywracać domyślne ustawienia). Opisujemy je poniżej.

#### **Menu górne pozostało prawie bez zmian – z dwoma wyjątkami:**

- pojawiła się ikona "Dokumentacja", uruchamiająca nowy moduł dokumentacji technicznej;
- dodano ikonę **"Szybki zapis"**, pozwalającą na zapisanie ilustracji (zwykłej, stereoskopowej lub anaglifu) oraz Prezentacji 3DE lub na dysku bez wybierania lokalizacji, formatu i rozdzielczości pliku (zapisują się zgodnie z ostatnimi ustawieniami, których dokonano w oknie "Zapis wizualizacji" pod ikoną "Eksport sceny 3D").

#### **Na lewym panelu dostępne są teraz cztery zakładki:**

- "Materiały" znajdują się tutaj: moduł farb (dający dostęp do oferty firm Tikkurila i Sigma Coatings), lista baz tekstur i materiałów producentów, a także uniwersalne bazy tekstur autorstwa CAD Projekt K&A oraz możliwość dodania dowolnej liczby tekstur użytkownika;
- **"Światła"** lista źródeł światła halogenów, świetlówek, światła punktowego i słonecznego, emiterów oraz podświetleń (czyli obiektów z nadaną emisją oraz imitacją jarzenia)**z możliwością tworzenia grup świateł;**
- **"Render"** znajdują się tu podstawowe opcje renderingu;
- **"Prezentacja"** panel nagrywania filmów AVI (w 2D lub 3D) z opcjami dla obrazów stereoskopowych i opcjami znaku autorskiego.

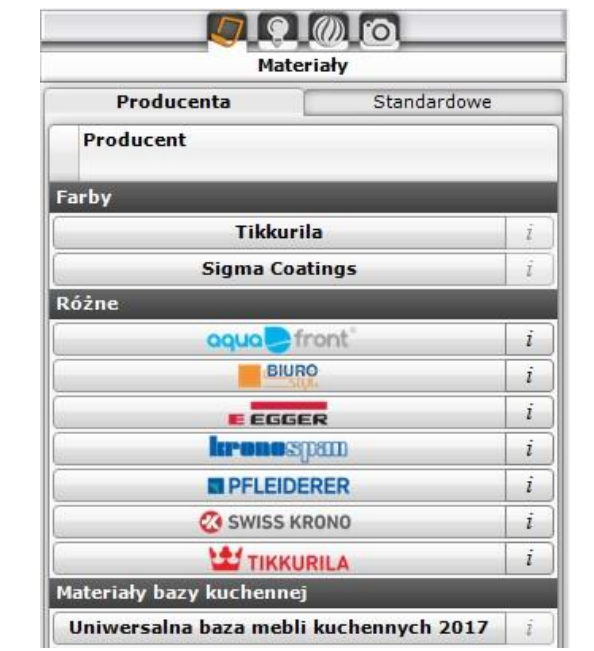

Uwaga! Posiadacze modułu Render PRO znajdą w zakładce **"Render"** także algorytmy **Radiosity** i **Ray tracing** oraz **nową metodę obliczeń rendera Path tracing** oraz będą mieli **możliwość nagrywania filmów AVI w postaci animacji sferycznej (360<sup>o</sup> )** (wymaga to przeprowadzenia obliczeń Path tracing i wybrania opcji "Panorama sferyczna" w zakładce **"Render"** – **"Path tracing"**). Mogą oni także tworzyć prezentacje VR do odtworzenia w naszej przeglądarce **obserVeR** – po przeprowadzeniu obliczeń **Radiosity.**

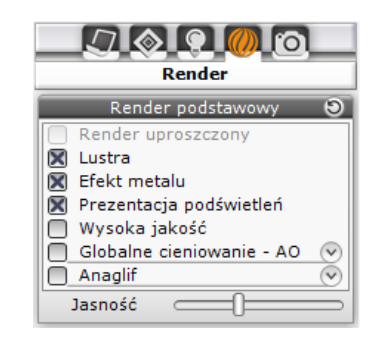

Uwaga! Klienci używający dodatkowego **Modułu Projektowania Płytek** lub jednocześnie korzystający z programu **CAD Decor** będą mieli w lewym menu do dyspozycji także zakładkę **"Płytki"** z bazami producentów, a po wybraniu bazy i kolekcji w dolnym panelu wyświetlą się podglądy płytek oraz opcje ich nanoszenia i edycji.

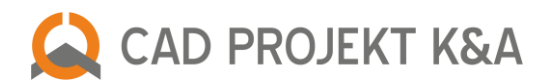

#### **Pojawił się prawy panel, który zawiera funkcje edycyjne:**

- po wybraniu materiału (zaznaczeniu obiektu) w scenie można tu zmienić jego parametry - w zakładce "Właściwości materiału";
- po zaznaczeniu źródła światła na liście w lewym menu, można sterować jego funkcjami w zakładce "Właściwości światła";
- znajduje się tu jeszcze zakładka "Ustawienia sceny", w której można zmieniać ustawienia kamery i sceny, a także zapisywać listę wybranych widoków projektu w różnych rozdzielczościach do wykorzystania np. podczas renderingu (używając potem algorytmu **Path tracing**, dostępnego w module Render PRO, można zadać dowolną liczbę tych widoków do przeliczenia, w rezultacie otrzymując wiele ilustracji o różnych rozdzielczościach i ujęciach, poświęcając czas potrzebny na przeprowadzenie obliczeń na inne aktywności).

#### **W menu dolnym:**

- pojawiają się tu podglądy materiałów z aktualnie wybranej bazy tekstur, co wpłynęło na polepszenie ich widoczności (wcześniej ich miniatury były prezentowane na dużo mniejszym panelu z lewej strony ekranu); podglądami tekstur można łatwo zarządzać, m.in. zmieniając ich wielkość, a po skierowaniu kursora na podgląd na liście jego powiększenie pojawia się dodatkowo w lewym dolnym rogu podglądu sceny);
- **·** po przejściu na zakładkę "Render" w lewym menu, na dolnym panelu będą Państwo widzieli podglądy ilustracji zapisanych przy użyciu ikon **"Eksport sceny 3D"** lub **"Szybki zapis"**, a z modułem Render PRO także podgląd obliczeń algorytmu **Path tracing**;
- posiadając dodatkowy Moduł Projektowania Płytek lub używając programu CAD Decor jednocześnie z CAD Kuchnie będą Państwo mogli oglądać w dolnym menu również zawartość aktualnie wybranej bazy płytek.

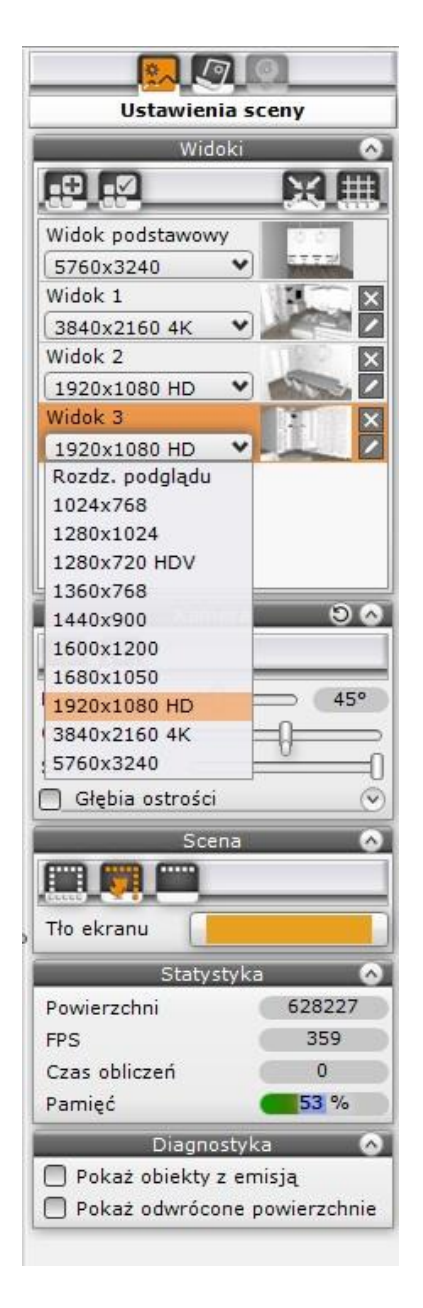

#### **NOWE ZARZĄDZANIE MATERIAŁAMI**

CAD Kuchnie w wersji 7.0 oferują łatwe nanoszenie tekstur i kolorów już użytych w projekcie na inne obiekty, bez czasochłonnego wertowania baz w żmudnym poszukiwaniu danej tekstury lub próbach odnalezienia na palecie identycznego odcienia. **Dzięki narzędziom pobierania i nanoszenia materiałów można w kilka chwil ujednolicić wygląd wszystkich elementów wyposażenia!**

Narzędzie pobierania materiału ("pipeta") pozwala pobrać ("skopiować") wzór tekstury lub kolor ze wskazanego piksela wraz z nadanymi wcześniej właściwościami! Pobrany materiał można poddać edycji w prawym panelu lub od razu użyć w projekcie (nadane efekty, czyli połysk, przezroczystość, odbicia, chropowatość, emisja czy mapowanie wypukłości zostaną automatycznie przypisane obiektom, na które pobrany materiał zostanie naniesiony). Narzędzie nanoszenia materiału na obiekt lub warstwe ("kubełki") pozwalają nanieść ten materiał na inne obiekty (pojedynczo lub globalnie).

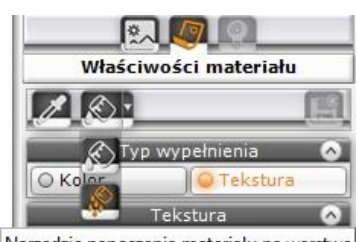

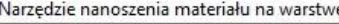

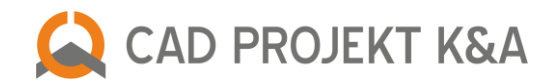

**Po zaznaczeniu obiektu, w prawym panelu stają się dostępne opcje edycji jego właściwości.** Nowością jest możliwość edytowania powierzchni (np. ścian, podestów), na które nie naniesiono jeszcze żadnej tekstury. Można zmienić wielkość tekstury, przesunąć ją, obrócić… Można nadać **połysk**, **przezroczystość**, **odbicia** (planarne, czyli płaskie: pionowe lub poziome, lub ogólne), **chropowatość** (która ma olbrzymią istotność jeśli chodzi o naturalny wygląd światła odbitego od różnych powierzchni, np. płytek ceramicznych, blatów lub podłóg po użyciu algorytmu Path tracing z modułu Render PRO), a także właściwości **emisji** (wydzielania światła, dawniej nazywana przez nas "emisją zaawansowaną" – dostępnej w Renderze PRO) i **podświetlenia** (czyli imitacji poświaty, pozornego jarzenia się intensywnym światłem, które jednak nie wpływa na rozkład oświetlenia w scenie), a także efekt **mapowania wypukłości** (Bump mappingu).

Możliwe jest także **zarządzanie wybraną warstwą edytowanego obiektu** (np. taką, która jest trudna do wskazania myszą, bo np. zasłaniają ją inne) – ich lista jest dostępna w dolnej części prawego panelu. Można sterować poziomem jej wygładzania, czyli poziomem gładkości powierzchni zaoblonych, widocznością oraz zdefiniować jej materiał jako dwustronny dla poprawienia rozkładu oświetlenia (przydatne np. dla żaluzji okiennych).

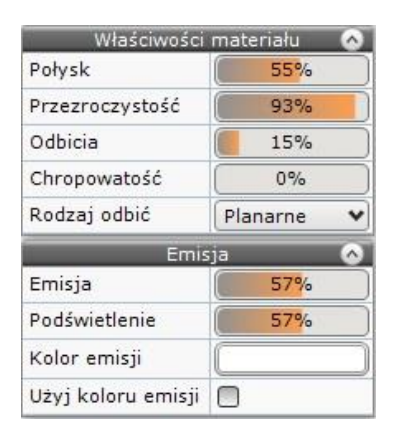

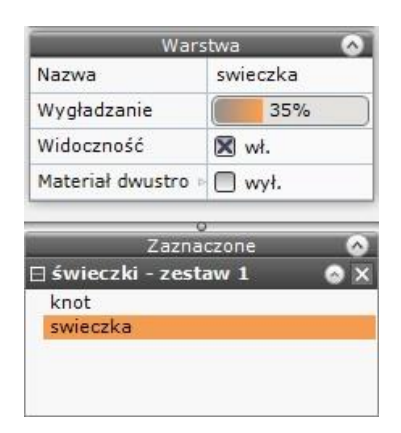

## **NOWE ZARZĄDZANIE ŚWIATŁEM**

- **Łatwiejsze zarządzanie źródłami światła**  czytelna lista źródeł światła na osobnej zakładce w lewym menu z możliwością tworzenia grup świateł o dowolnych nazwach;
- Łatwe przenoszenie świateł między grupami przy użyciu metody "przeciągnij i upuść" lub funkcji pod prawym przyciskiem myszy;
- Źródła światła zaznacza się na liście z lewej strony, a ich właściwości zmienia w prawym panelu;
- Szybki podgląd i edycja emiterów, czyli obiektów z nadaną **emisją** (wydzielających światło do otoczenia – opcja dostępna dla użytkowników modułu Render PRO) oraz **podświetleniami** (poświatą, imitującą intensywne jarzenie – opcja dostępna już na podstawowym poziomie rendera).

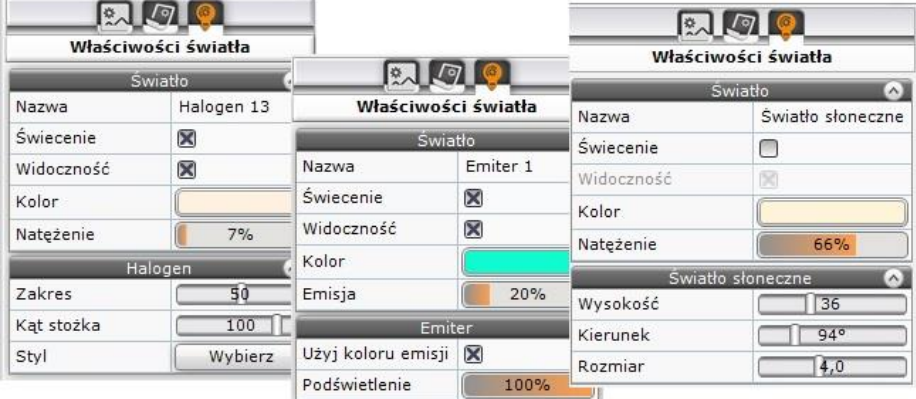

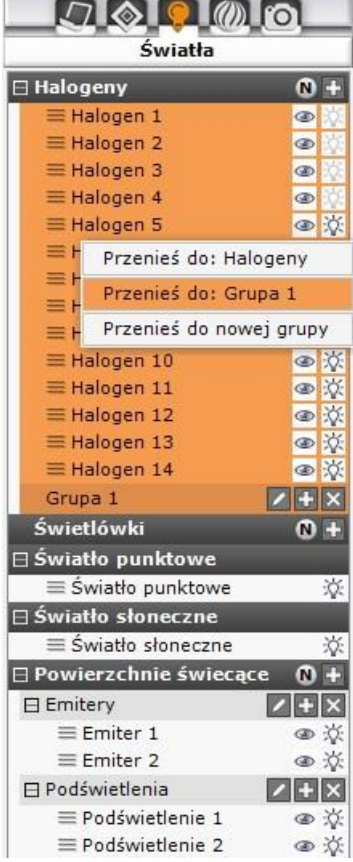

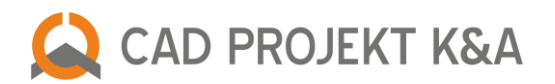

#### **INNE ZMIANY W WIZUALIZACJI (BEZ RENDERA PRO)**

- opcje ustawień sceny: "Statystyka", "Diagnostyka" oraz ustawień świateł: "Styl" (wybór IES dla halogenów) zostały przeniesione na z lewego na prawy panel;
- opcja **"Mapowanie wypukłości"** znikła z listy opcji rendera jest obecnie dostępna w zakładce **"Właściwości materiału"** w prawym panelu;
- w zakładce **"Prezentacja"** dodaliśmy panel **"Obraz stereo"** do zarządzania ustawieniami filmów 3D;
- **suwaki do sterowania właściwościami materiału mają teraz wartość liczbową**, którą można edytować prawym przyciskiem myszy i wpisać z klawiatury.

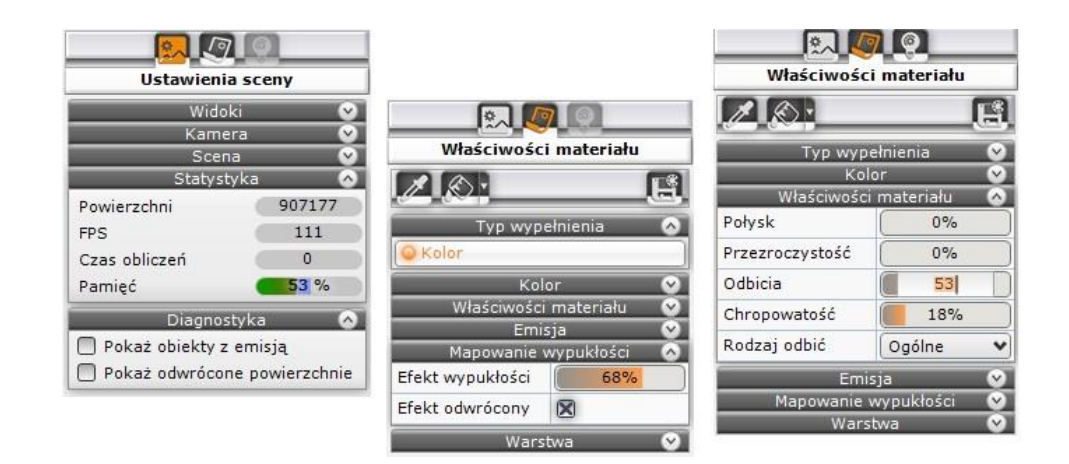

# **RENDERING ZAAWANSOWANY – NOWY ALGORYTM PATH TRACING**

W dodatkowym module Render PRO do wyboru są obecnie **dwa algorytmy wyliczania globalnego oświetlenia**: znane już Państwu **Radiosity** oraz **zupełnie nowy algorytm Path tracing**, określający ile światła dociera do każdego piksela w scenie (analizujący ścieżki promieni).

- **Path tracing** może używać nawet kilkunastu kart graficznych do renderowania jednego ujęcia i jest dokładniejszy od **Radiosity** - może dawać efekty nie do odróżnienia od prawdziwych fotografii;
- poza wyliczeniem oświetlenia globalnego **Path tracing** dokonuje też analizy odbić i załamań promieni (np. rozkładu światła na elementach metalowych, lustrzanych lub szkle) podobnie, jak algorytm **Ray tracing**;
- w panelu z opcjami **Path tracingu** umożliwiamy **łatwe tworzenie prezentacji 360<sup>o</sup>** , które można publikować na Facebooku (funkcja **"Panorama sferyczna"** dostępna w zakładce **Path tracing**);
- podczas renderowania przy użyciu algorytmu **Path tracing** widoczny jest pogląd obecnie wyliczanego obrazka, a także podglądy gotowych ilustracji renderów, zapisanych na dysku we wskazanym folderze;
- mechanizm używany przez algorytm **Path tracingu pozwala na obsługę projektów o większej ilości powierzchni**, niż **Radiosity**;
- aby przyspieszyć Państwa pracę, **umożliwiliśmy zmianę parametrów materiałów podczas obliczeń** Path tracingu oraz dodaliśmy **nowe filtry tonacji barwnych**, żeby jeszcze bardziej ułatwić dobór odpowiedniego filtra, który najlepiej odda charakter wnętrza (zakładka **"Filtry"** dostępna jest zarówno dla **Radiosity**, jak i dla **Path tracing**, ale w przypadku **Radiosity** do wyboru jest mniej gotowych tonacji).

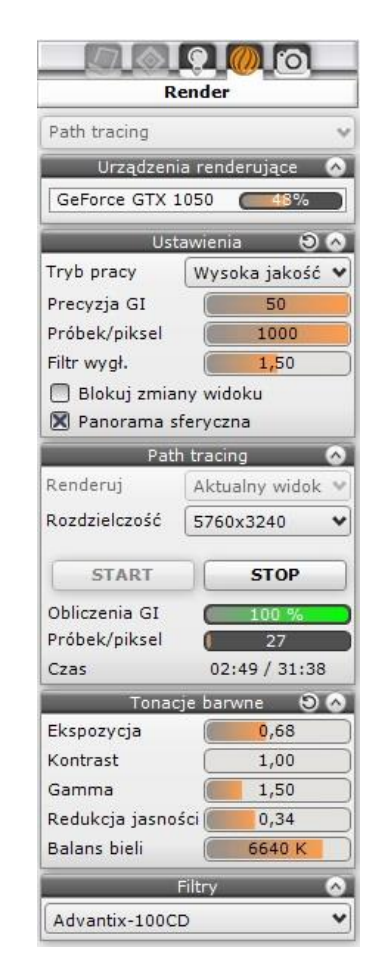

CAD PROJEKT K&A

## **RENDERING ZAAWANSOWANY – ZMIANA USTAWIEŃ RAY TRACINGU**

- Użytkownicy dodatkowego modułu Render PRO będą teraz szybciej i prościej uzyskiwali najlepszy wygląd elementów szklanych i odbijających światło, gdyż program CAD Kuchnie w wersji 7 oferuje **nowe ustawienia algorytmu Ray tracing!**
- Nie trzeba już wybierać poziomu jakości, czyli ilości wyliczanych próbek dla jednego piksela, od jednej (1x1) do szesnastu próbek (4x4), ani nawet ilości analizowanych odbić i załamań, gdyż **dla wszystkich użytkowników ustawiamy wszystkie parametry Ray tracingu domyślnie na najwyższym poziomie!**
- Udało nam się tak zoptymalizować działanie algorytmu **Ray tracing**, że nie trzeba już szukać kompromisu między jakością a czasem oczekiwania na rezultaty obliczeń.
- Kiedyś przy dużych monitorach w rozdzielczości 4K brakowało pamięci przy ustawieniach 4x4 (16 próbek), gdyż część obliczeń **Ray tracingu** była przeprowadzona na procesorze, a część na karcie graficznej - obecnie całość procesu przebiega na karcie graficznej i **domyślnie są przeprowadzane aż 32 próbki promieni na piksel**!
- W programie CAD Kuchnie 7.0 u każdego klienta **analizowanych jest 20 załamań i 20 odbić promieni**, podczas gdy wcześniej maksymalnie mogło to być 20 promieni załamanych i 10 odbitych.

#### **NOWA DOKUMENTACJA TECHNICZNA PROJEKTU**

W programie CAD Kuchnie w wersji 7.0 udostępniamy nowy moduł dokumentacji technicznej. Uruchomić go można na dwa sposoby: wybierając ikonę **"Dokumentacja"** w środowisku lub w górnym menu wizualizacji.

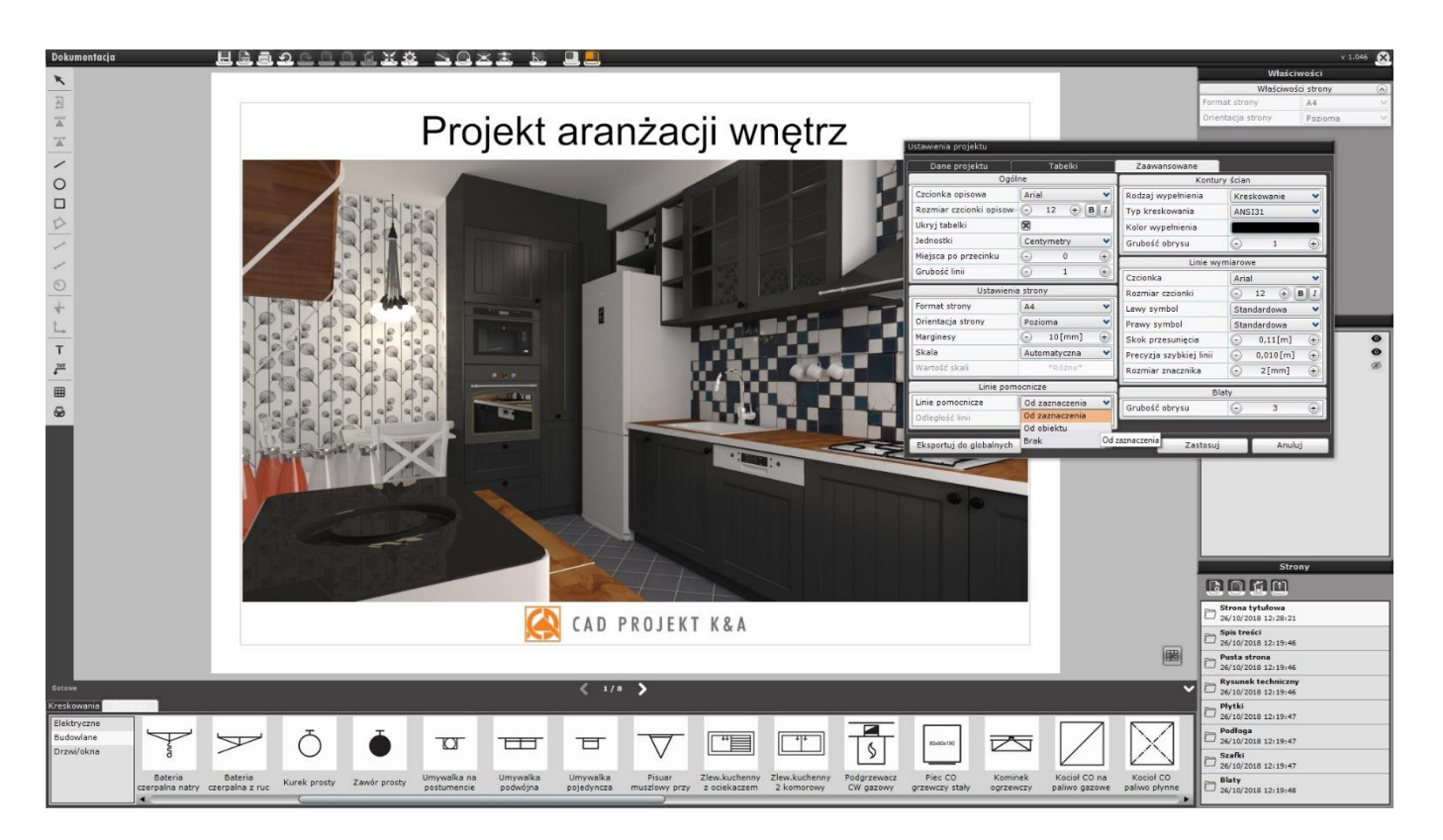

Nowa dokumentacja może zawierać dowolną ilość i rodzaje stron (m.in. wizualizacje, rysunki techniczne, kłady ścian lub fragmentów projektu, rysunki blatów, rzuty podłóg, przekroje pomieszczenia z wyposażeniem lub bez). Wyboru części tych elementów dokonuje się podczas wstępnej konfiguracji dokumentacji lub podczas dalszej pracy z nią, natomiast kłady i przekroje można tworzyć samodzielnie po wygenerowaniu dokumentacji.

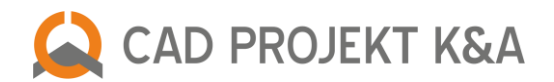

**Wszystkie strony dokumentacji można edytować i dowolnie dostosować do swoich aktualnych potrzeb.** Ciekawą właściwością naszej nowej dokumentacji jest **możliwość prezentowania tekstur obiektów** (np. elementów wyposażenia, szafek i blatów, farb). Moduł oferuje także **opcje dodawania nowych obiektów bezpośrednio w dokumentacji** (różnorodnych kształtów, kreskowania, wymiarów, tekstów i odnośników, grafik oraz tabelek), a także proste zarządzanie skalą oraz wielkością arkusza, dla każdej strony z osobna.

# **Życzymy przyjemnej pracy w nowym programie CAD Kuchnie w wersji 7.0!**